## マナビーのリマインダ設定方法について

## リマインダとは、マナビーに新しいお知らせや書き込みがあった場合に、 それらの更新情報をユーザが登録しているメールアドレス宛に送信する機能です。

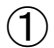

## 基 本 設 定

①画面右上の[設定]をクリ ックし、[リマインダ設定] を選択します。

②マナビーからのリマイン ダを受信するか、しないかを 選択します。

③メールアドレス欄には、リ マインダを受信したい PC の メールアドレスを入力しま す。

④携帯メールアドレス欄に は、リマインダを受信したい 携帯電話のメールアドレス を入力します。

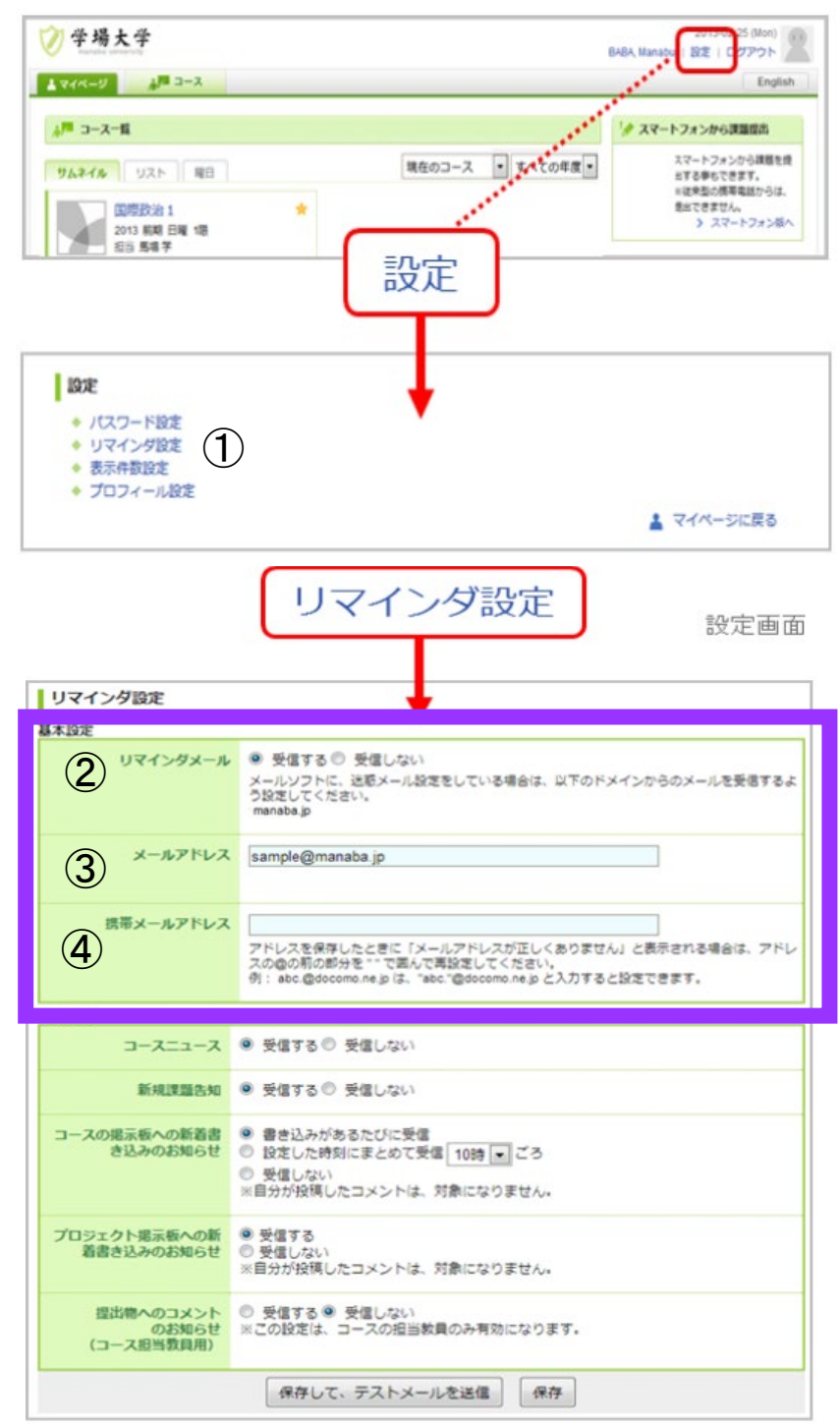

リマインダ設定画面

## 個 別 設 定

①新しいコースニュースが掲示 された時に、リマインダを受信す るか、しないかを選択します。

②新しい課題が公開された時に、 リマインダを受信するか、しない かを選択します。 プロジェクトの課題公開のリマ

インダは、チームに所属している メンバーにのみ送信されます 。

③掲示板に新しいコメントが投 稿されたときのリマインダ設定 は、3つから選択できます。

④プロジェクトの掲示板に新し い書き込みがあった場合に、リマ インダを受信するか、しないかを 選択します。

⑤自分のポートフォリオにため られた提出物に対するコメント があった場合に、リマインダを受 信するか、しないかを選択しま す。

⑥[保存してテストメールを送 信]をクリックすると、登録した メールアドレスにリマインダメ ールが送信されるか確認するこ とができます。

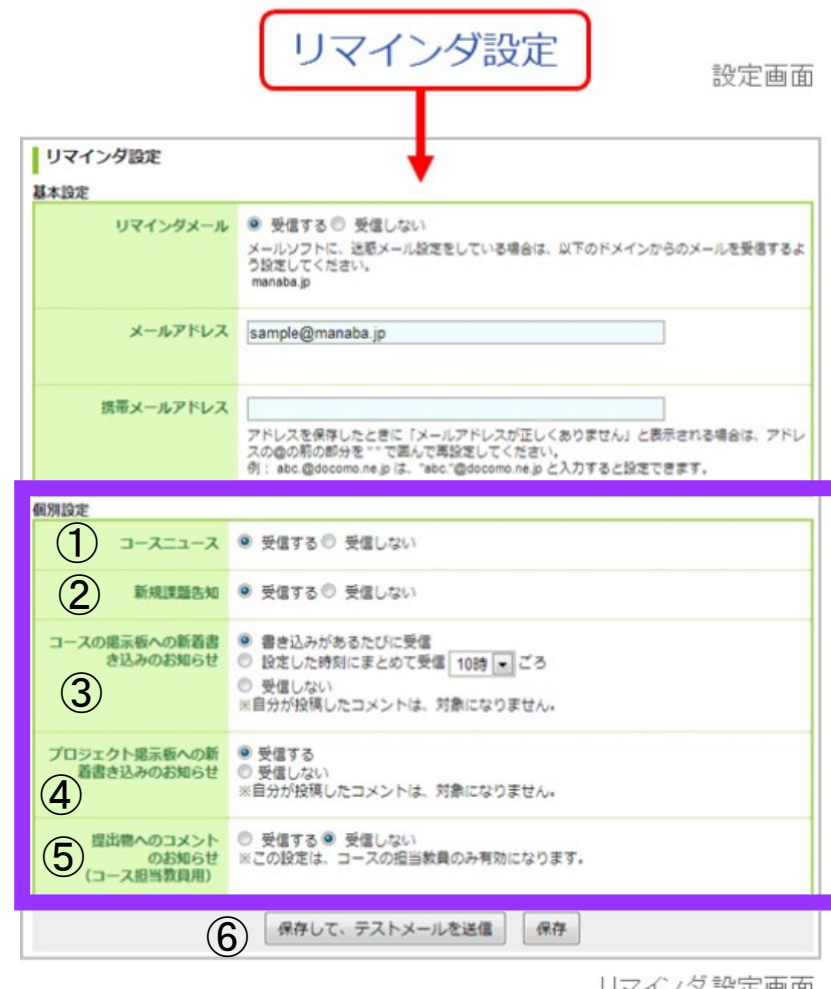

リマインダ設定画面

!注意(1)!

【個別設定】でリマインダを「受信する」と 設定していても、【基本設定】でリマインダを「受信し ない」としている場合は、リマインダは送信されません。 !注意(2)!

自分の書き込みは、リマインダとして送信されません。